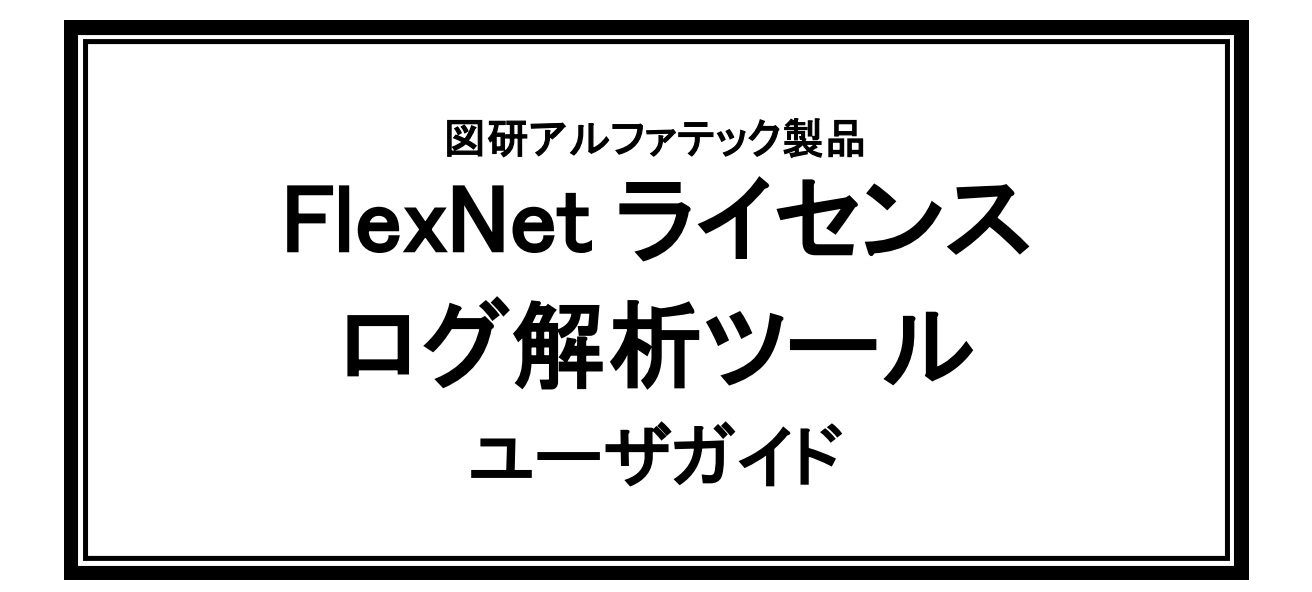

本書は、図研アルファテック製品の FlexNet ネットワークライセンス使用ユーザ向けのライセンスログ解析ツールのユーザ ガイドです。

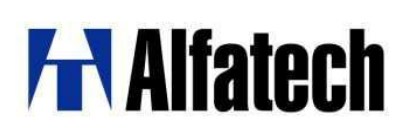

図研アルファテック製品 FlexNet ログ解析ツールユーザガイド(以下、本書)について本書の画面ダンプは一例 です。実際の画面と異なる場合があります。

## ご注意

本書の内容を全部または一部を無断で記載することは禁止されています。

本書の内容に関しては将来予告なしに変更することがあります。

運用した結果についての影響につきましては責任を負いかねますのでご了承ください。

BricsCAD は Bricsys 社(https://www.bricsys.com/ja\_JP/)の登録商標です。

<u> 1989 - Johann Stein, marwolaethau a bhann an t-Amhain an t-Amhain an t-Amhain an t-Amhain an t-Amhain an t-A</u>

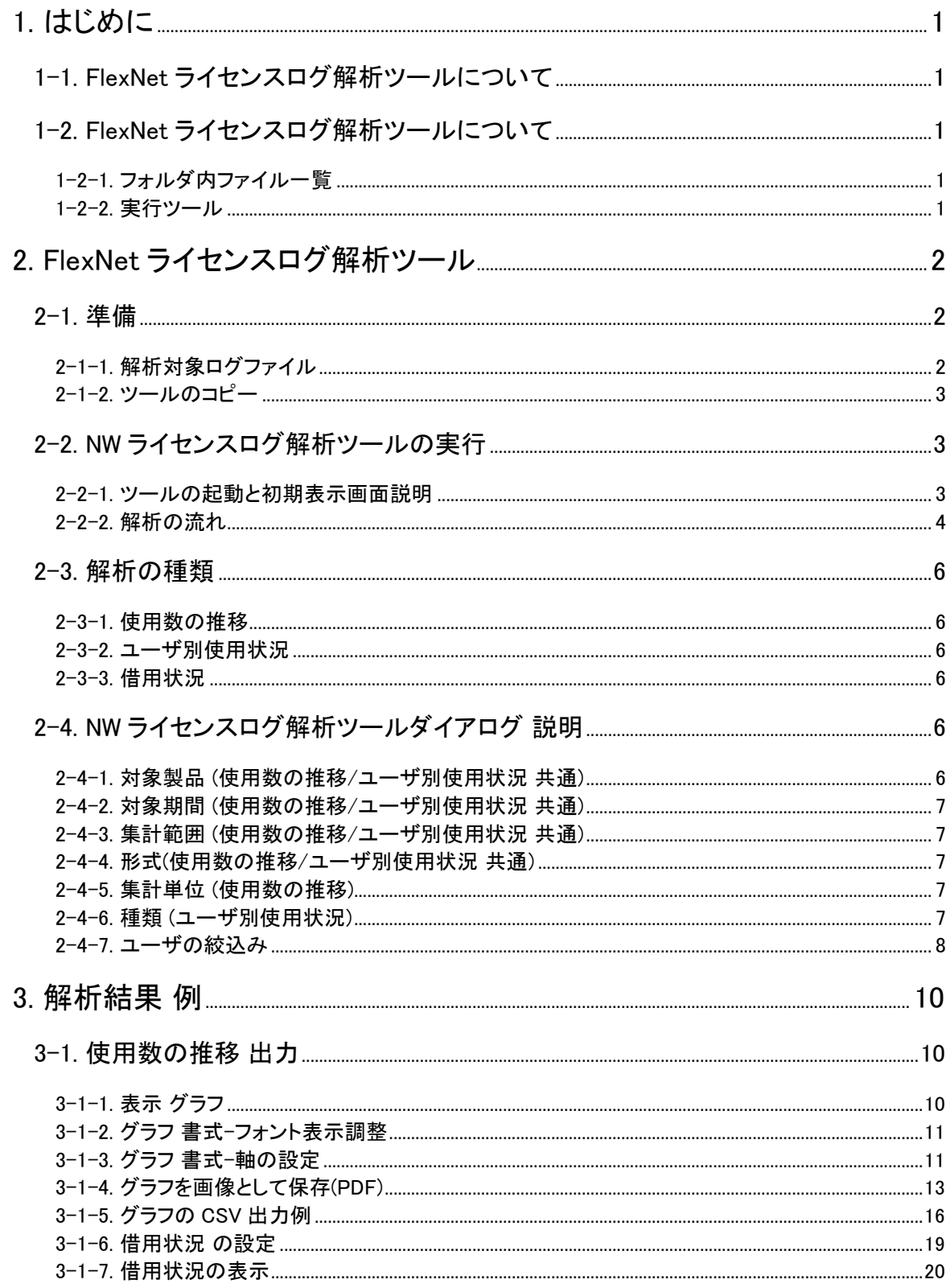

÷

<<このページは白紙です。>>

## 1.はじめに

FlexNetログ解析ツールユーザガイドの目的と流れについて説明します。

## 1-1. FlexNet ライセンスログ解析ツールについて

アルファテック製品/ビージェーソフト製品を FlexNet ネットワークライセンスをご使用の環境で、デバッグログを利 用してライセンスの使用状況を目視的に確認する為のツールです。

結果をグラフ(専用ウィンドウイメージ) で表示、または CSV に出力します。

## 1-2. FlexNet ライセンスログ解析ツールについて

FlexNet ライセンスログ解析ツールは、FlexNet アルファテック管理サービスメディア(※)に同梱されています。

メディアドライブ:\MISC\Tools\AlfatechLicenseLogAnalyzeEx ※ツールは弊社ホームページからもダウンロードが可能です。

## 1-2-1. フォルダ内ファイル一覧

メディア内のツールフォルダを表示した例です。

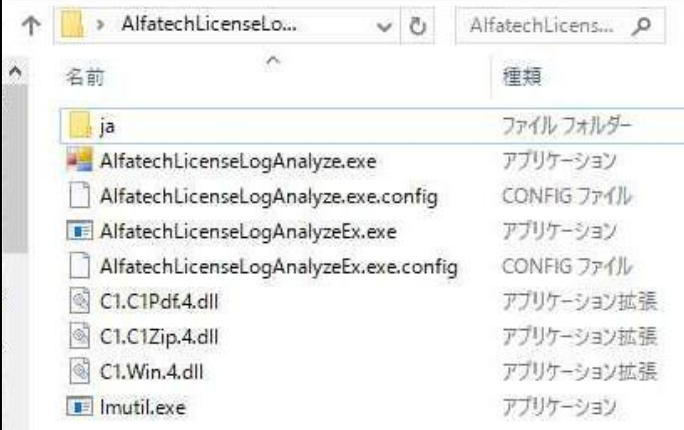

## 1-2-2. 実行ツール

ツール名:AlfatechLicenseLogAnalyzeEx.exe

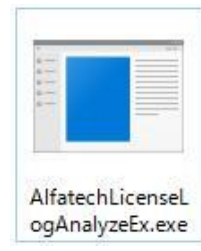

「AlfatechLicenseLogAnalyzeEx.exe」だけでは実行できません。 同じ場所にフォルダ内のファイル(AlfatechLicenseLogAnalyzeEx.exe.config、lmutil.exe)と ja フォルダが必要です。 任意の場所に保存されます場合は必ずフォルダごとコピーしてください。

# 2.FlexNet ライセンスログ解析ツール

FlexNet ライセンスログ解析ツールの使用方法について説明します。

## 2-1. 準備

FlexNet ログ解析ツール(AlfatechLicenseLogAnalyze.exe)とログファイルを準備します。

## 2-1-1. 解析対象ログファイル

ライセンス解析を行うログファイルは、LMTOOLS の「Path to the debug log file」に指定されているファイルが対象と なります。

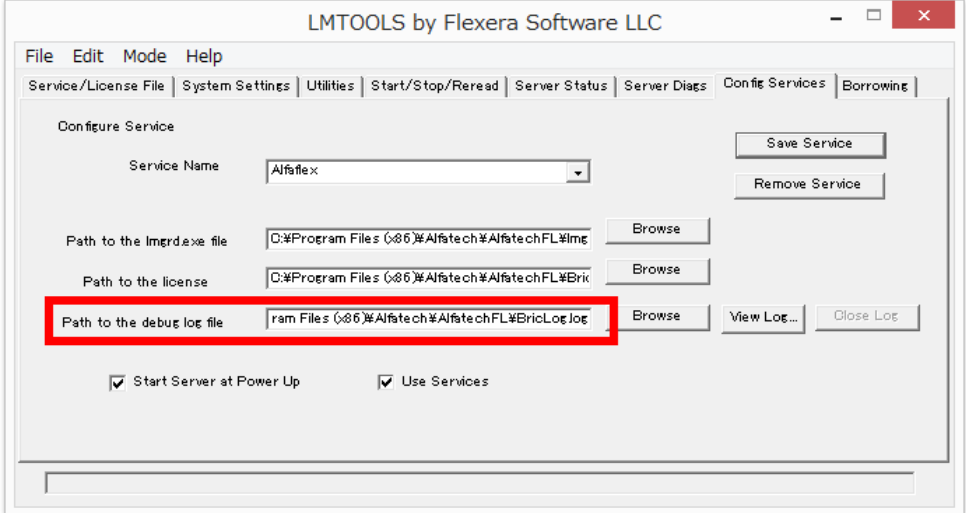

debug log file の設定は以下となります。

サービスの停止、再起動などで追加書き込みを行う設定にされることをお勧めします。 (例: +C:¥ ProgramData¥ alfaflex¥ alfaflex.log) ご注意:先頭に + を追加された場合、 [View Log]ボタンからのログ表示はできません。 パスのエラーとなります。 直接エクスプローラなどから「alfaflex.log」をエディタまたはメモ帳などで開いてください。 追加書き込み設定を行われた場合、ログファイルの容量が大きくなります。 定期的にバックアップされますことをお勧めいたします。

パス名の先頭に+を追記しない場合は、サービスの停止、再起動をされた場合ログファイルは新たな内容 で

更新されます。

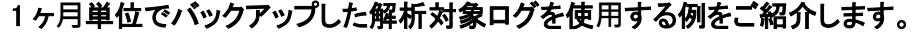

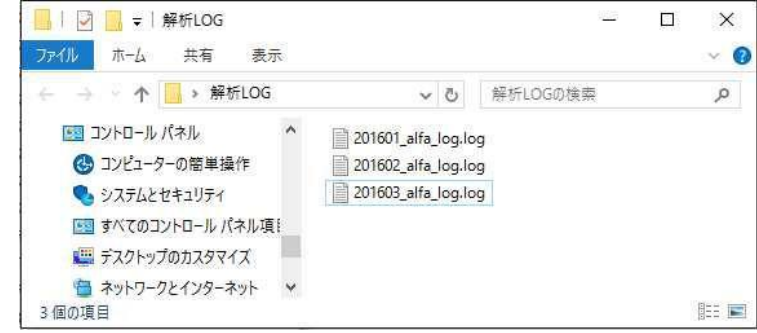

## 2-1-2. ツールのコピー

メディア内の「AlfatechLicenseLogAnalyzeEx」フォルダごと任意の場所にコピーします。 解析を実行するツールは「AlfatechLicenseLogAnalyzeEx.exe」です。

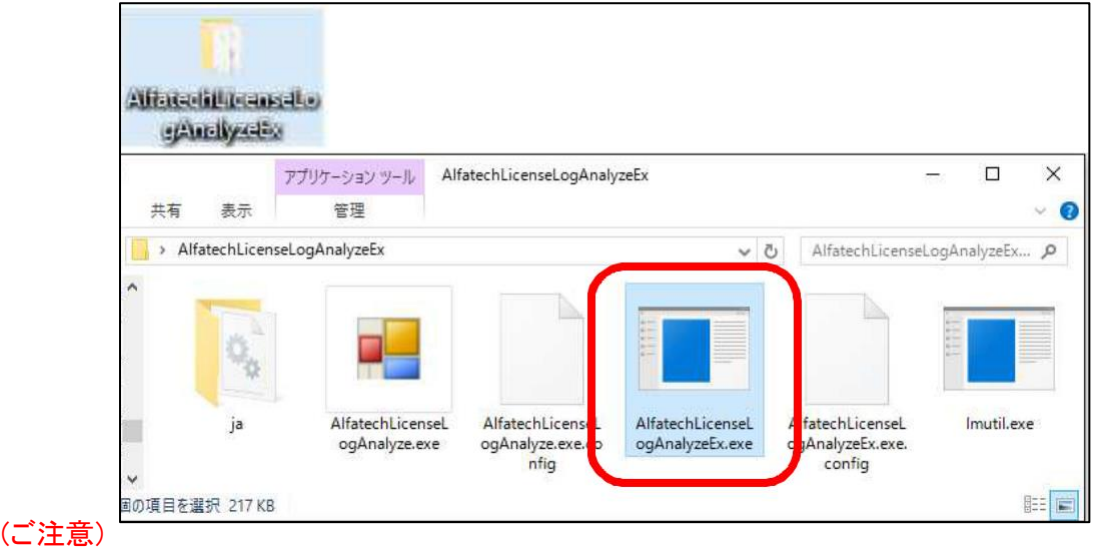

初回起動時のみ時間がかかる場合があります。

## 2-2. NW ライセンスログ解析ツールの実**⾏**

#### 2-2-1. ツールの起動と初期表示画面説明 1.「AlfatechLicenseLogAnalyzeEx.exe」を実行 ■■ NW ライセンスログ解析ツール  $\Box$  $\times$ します。 解析するログファイルを選択: 追加(A) NW ライセンスログ解析ツールダイアログが表 示します。 ここでは、解析するログファイルを選択します。 解析 スキップ 2.[追加]をクリックします。 ■ NW ライセンスログ解析ツール  $\Box$  $\times$ 解析するログファイルを選択 追加(A) **変更(M)** 」<br>上に移動(U) 下に移動(D) 3.開くダイアログが表示されます。 最早 削除(E) ↑ B « パブリックのドキュ... > 解析LOG v & 解析LOGの検索 解析するログファイルを選択します。複数選択が 整理 → 新しいフォルダー  $\mathbb{H} \leftarrow \mathbf{H} \quad \mathbf{0}$ 可能です。 名前 更新日時 種類  $\Box$  PC 2016/11/01 18:18 → ダウンロード 201601 alfa log.log テキストト 201602\_alfa\_log.log 2016/06/29 13:23 テキスト コデスクトップ [開く]をクリックします。201603\_alfa\_log.log 2016/06/29 13:23 テキストト 图ドキュメント ミビクチャ 圖げた ♪ ミュージック tt. ローカル ディスク (C  $\boxed{\mathbf{A}}$  DVD  $\cancel{r}$   $\cancel{5}$   $\cancel{7}$  (D;)  $\lor \lessdot$  $\text{Tr} \{ J \} \text{Tr} \{ N \} \cdot \left[ \text{``201603\_aIfa\_log.log``201601\_a \right. \\ \left. \times \right] \quad \text{(I)} \text{Tr} \{ J \} \text{Tr} \{ J \} \text{Tr} \{ N \} \} \text{Tr} \{ N \} \text{Tr} \{ N \} \text{Tr} \{ N \} \text{Tr} \{ N \} \} \text{Tr} \{ N \} \text{Tr} \{ N \} \text{Tr} \{ N \} \text{Tr} \{ N \} \text{Tr} \{ N \} \text{Tr} \{ N \} \text{Tr} \{ N \} \text{Tr} \$  $\mathbf{v}$ ■ ■<(0) → キャンセル

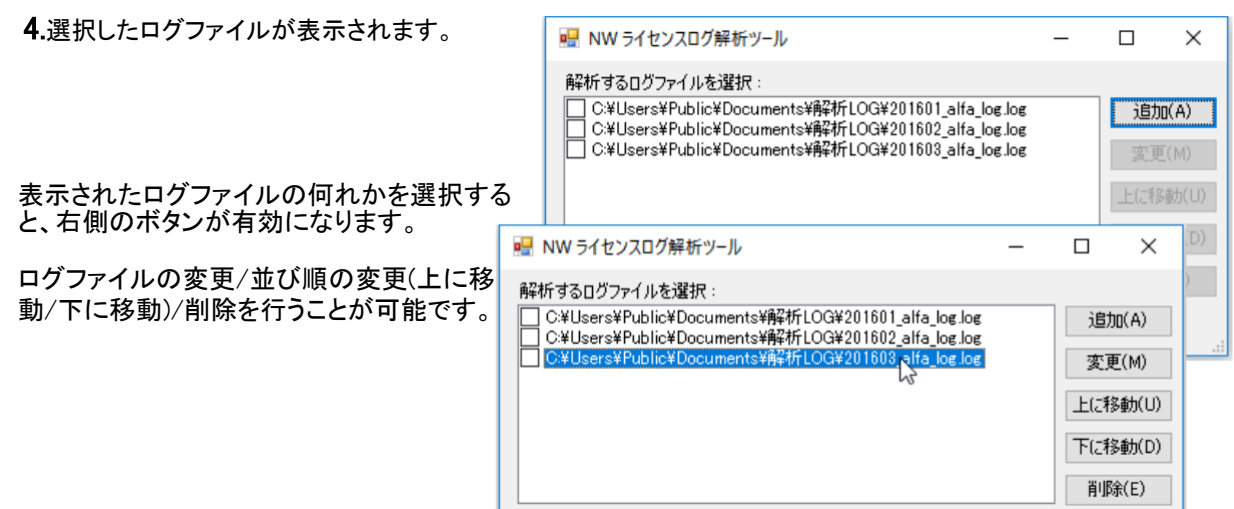

### ダイアログ説明

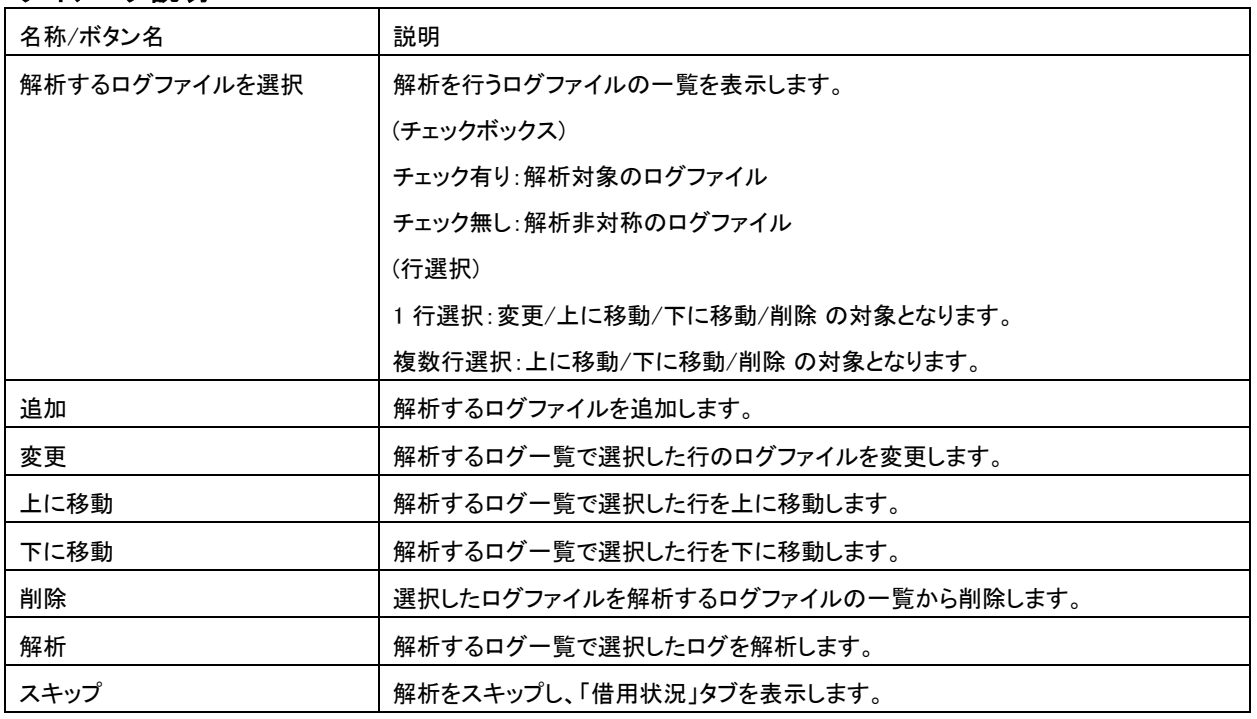

## 2-2-2. 解析の流れ

1.解析を行うログファイルの左横のチェックボックス にチェックを入力します。

2.[解析]ボタンをクリックします。

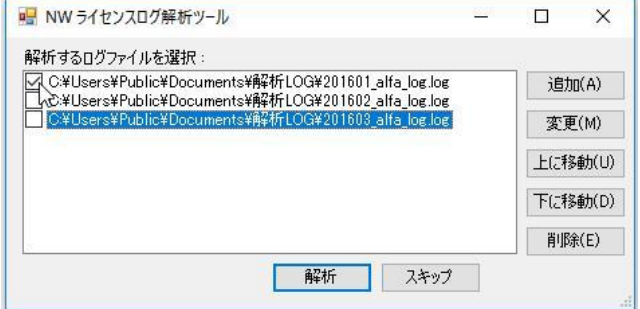

| 解析 | スキップ |

3.NW ライセンスログ解析ツールダイアログが解析内 容のタブ表示に変わります。 ■ NW ライヤンスログ解析ツール 使用数の推移 ユーザー別使用状況 借用状況

本例では「使用数の推移」タブでの解析結果を 表示します。

解析内容を選択・入力し[表示]ボタンをクリックし た例です。

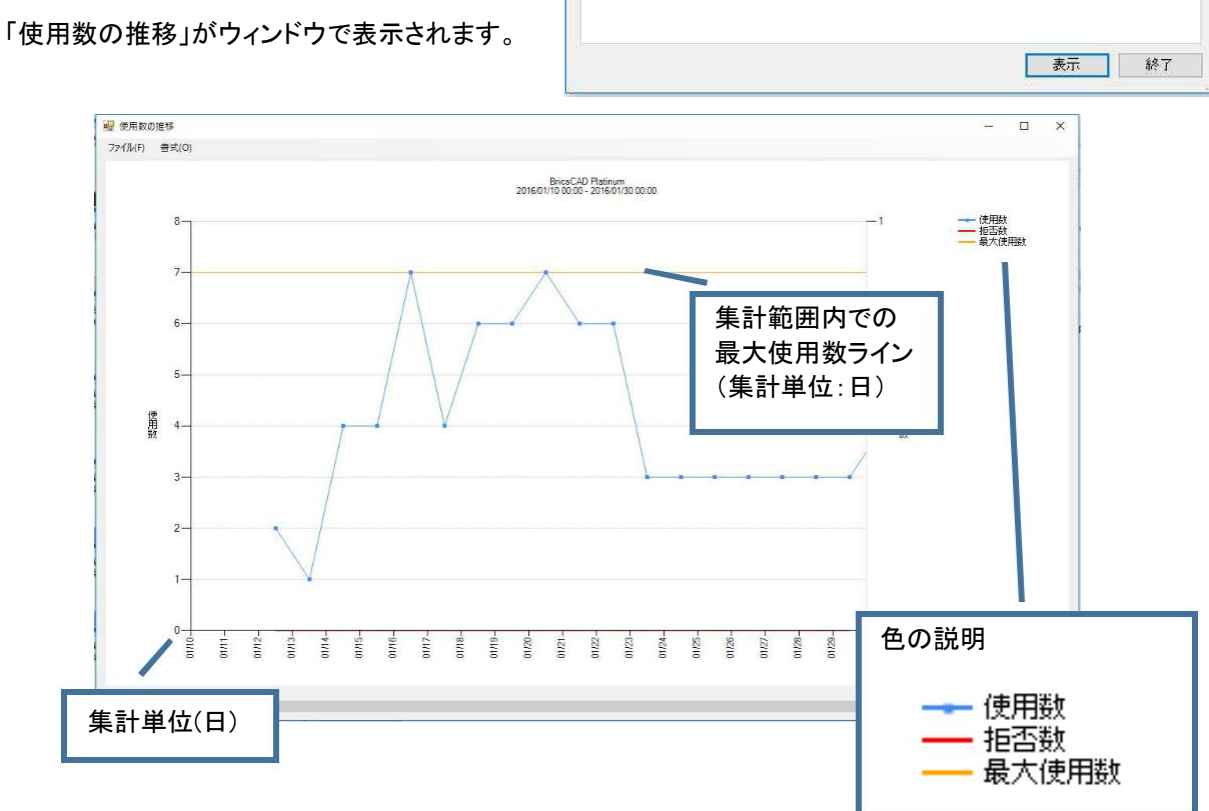

対象製品:

対象期間

集計範囲

形式: グラフ

BricsCAD Platinum

開始: 2016/01/10 12:36

終了: 2016/01/30 16:52

開始: 2016/01/10 00:00 終了: 2016/01/30 00:00 | | 集計単位

O月

○调

 $\circledcirc$   $\Box$ 

m. ○時間

 $\sim$ 

 $\Box$ 220

 $\times$ 

※BricsCAD V20 以下のライセンスを使用した場合、グレードは Classic、Pro、Platinum と表示されます。 ※BricsCAD V21 以上のライセンスを使用した場合、グレードは Lite(旧 Classic)、Pro(旧 Pro/Platinum)と 表示されます。

## 2-3. 解析の種類

FlexNet ライセンスログ解析ツールの解析種類について説明します。

2-3-1. 使用数の推移

選択したログファイルから「対象製品」で選択した製品 の使用数を抽出し、「集計単位」で選択した単位ごと にグラフに表示または CSV に出力します。

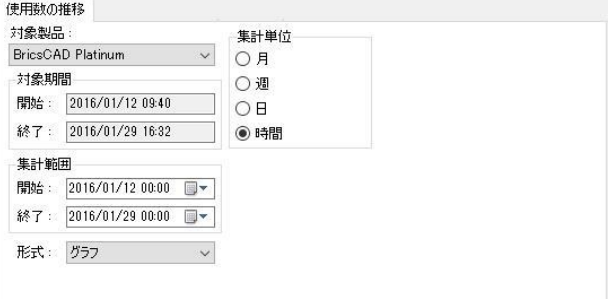

## 2-3-2. ユーザ別使用状況

選択したログファイルから「対象製品」で選択した製品 2010年 - アンディング・エンジント - 第11章 位」で選択し た単位または総数をグラフに表示または CSV に出力し ます。

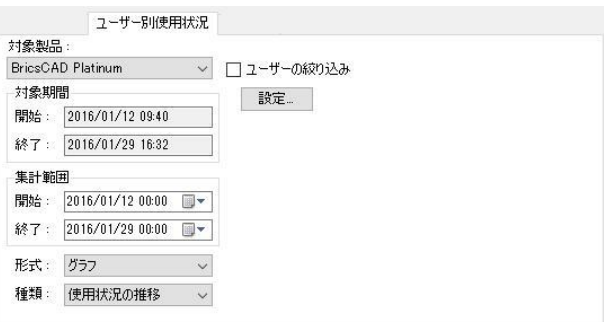

2-3-3. 借用状況

現在の借用状況を表示します。 ライセンスサーバとの接続が必要です。

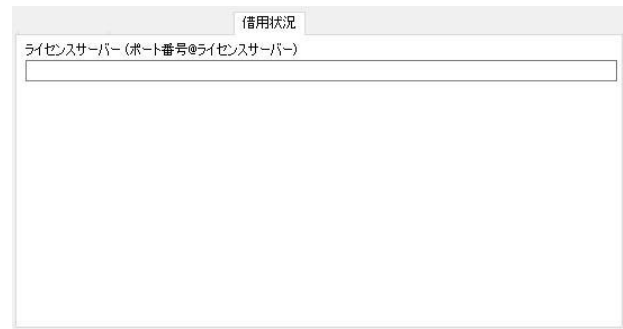

## 2-4. NW ライセンスログ解析ツールダイアログ 説明

## 2-4-1. 対象製品 (使用数の推移/ユーザ別使用状況 共通)

選択ログファイル内で使用されているすべての製品が表示されます。 対象期間内に使用されていない製品は表示されません。 解析を行う製品を 1 つ選択します。 複数選択は出来ません。

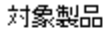

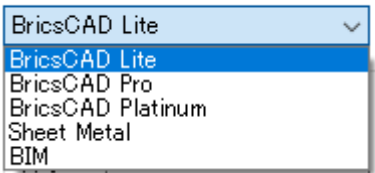

## 2-4-2. 対象期間 (使用数の推移/ユーザ別使用状況 共通)

選択ログファイル内を検索し、一番古いサービス開始日時を表示します。 選択ログファイル内を検索し、一番新しいサービス開始日時を表示します。 (TIMESTAMP の値ではありません。)

#### 対象期間 開始: 2016/01/12 09:40 終了: 2016/01/29 16:32

## 2-4-3. 集計範囲 (使用数の推移/ユーザ別使用状況 共通)

解析の対象期間を指定します。 範囲は「対象期間」の開始/終了の範囲で指定します。 集計範囲の右横のアイコンをクリックすると、カレンダーを表示します。 直接日付を入力、またはカレンダーを表示して日付を選択します。

- 2 回目以降の NW ライセンスログ解析ツール実行時の表示について ・集計範囲は前回値を表示します。
- ・「解析するログファイル」の再指定で、前回値が対象期間の範囲外 の時、対象期間の重複した範囲だけを表示します。
- ・集計範囲の開始より新しい日を終了に指定できません。 その場合は、右図のようなメッセージを表示します。範囲を再設定し てください。

## 集計範囲 2016/01/10 00:00 開始: 終了: 2016/01/31 00:00 NWライセンスログ解析ツール  $\times$ 終了時刻を開始時刻より後にしてください。 OK

#### 2-4-4. 形式(使用数の推移/ユーザ別使用状況 共通)

解析結果を出力する形式をグラフ(イメージ)・CSV から選択します。 グラフ: [表示]をクリックすると、イメージウィンドウが表示します。 CSV 出力: [表示]をクリックすると、CSV ファイルを保存するダイアログが表示されます。

グラフ 形式: CSV 出力

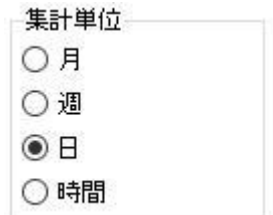

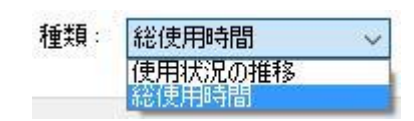

2-4-5. 集計単位 (使用数の推移)

使用数の集計単位を選択します。 集計範囲が広範囲になる場合、月単位などで表示されることをお勧めします。

2-4-6. 種類 (ユーザ別使用状況) 時間種類を使用状況の推移 または 総使用時間から選択します。

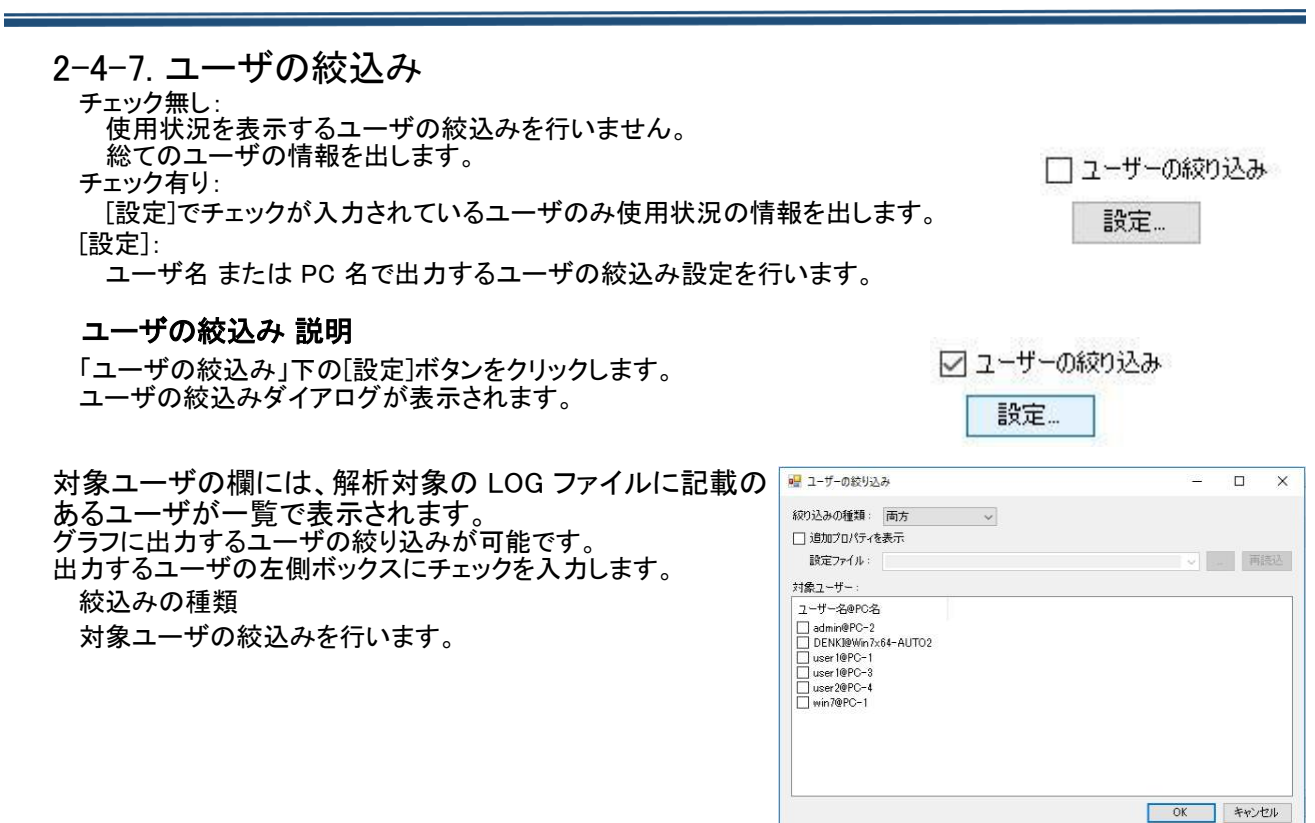

両方 :PC 名@ユーザ名 で絞り込みます。 ユーザ名:ユーザ名 で絞り込みます。

PC 名 :PC 名で絞り込みます。

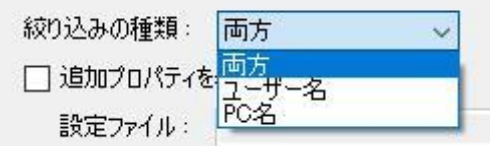

#### 絞り込み種類 「ユーザ名」の表示例 「PC 名」の表示例

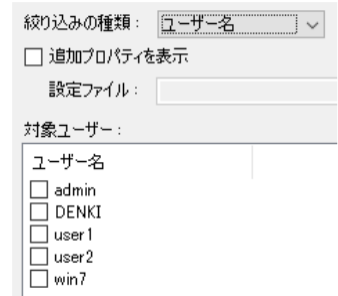

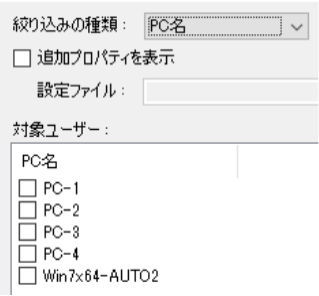

#### 絞り込みユーザの選択

チェックボックスをクリックして選択(チェック有り)、選択解除(チェック無し)を行います。 SHIFT または CTRL キーを押し複数選択後、チェックボックスをクリックすると複数選択することが可能です。

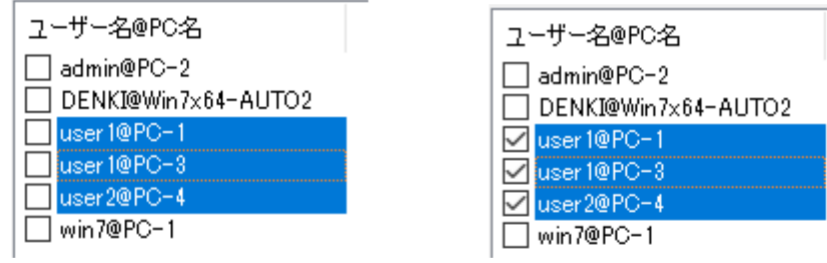

追加プロパティの表示

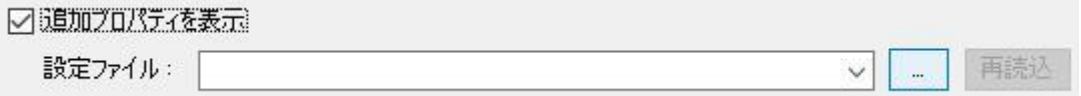

チェックを入力すると設定ファイルの選択が可能になります。 設定ファイルを指定することで「対象ユーザ」項目にプロパティを表示することが可能となります。 プロパティ情報は絞り込みユーザの情報を目安として表示することだけが目的となります。 この情報が解析のグラフに影響を与えることはありません。また、反映させることもできません。

設定ファイル(.csv)はユーザ様にて事前に準備して頂く必要があります。 設定ファイル(.csv)ファイルにユーザ情報を登録します。

(登録例)

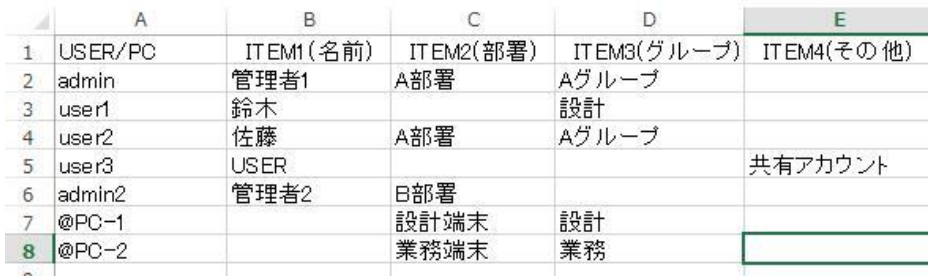

1 行目: 項目名を入力します。

1 列目:アカウント名または PC 名を登録します。先頭に"@" のあるものを PC 名と判断します。

2 列目以降:項目数に制限はありません。必要な情報の項目を列ごとに作成してください。

膨大な列数を指定された場合読込みに時間がかかります。

設定ファイル読込み結果例

設定ファイルに無いユーザのプロパティは空となります。 例:publicuser@PC-A、など PC 名の登録が無い場合、ユーザ名の情報が表示され ます。 例:\*\*\*\*@PC-3、\*\*\*\*@PC-4、など ユーザ名の情報が@PC 名の情報より優先して表示され ます。 例:admin@PC-1、admin@PC-2、user1@PC-1、 user1@PC-2、など

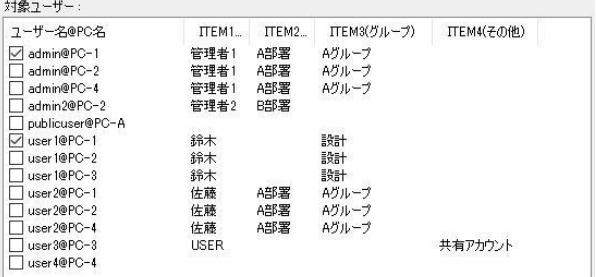

ユーザ名の登録が無い場合、PC 名の情報が表示されます。

#### ■ユーザ名を絞り込み例 ■結果(admin、user1 が使用した PC 名と使用時間が確認できます。

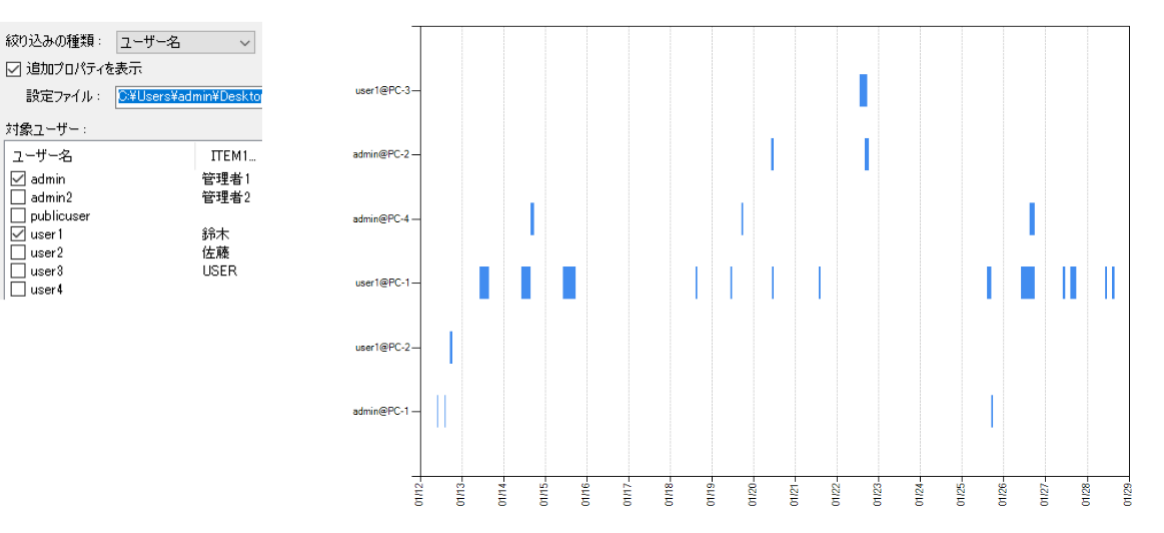

# 3.解析結果 例

解析結果について例を説明します。

## 3<sup>−1</sup>. 使用数の推移 出力

3-1-1. 表示 グラフ

1.集計単位を指定します。

2.[表示]をクリックします。

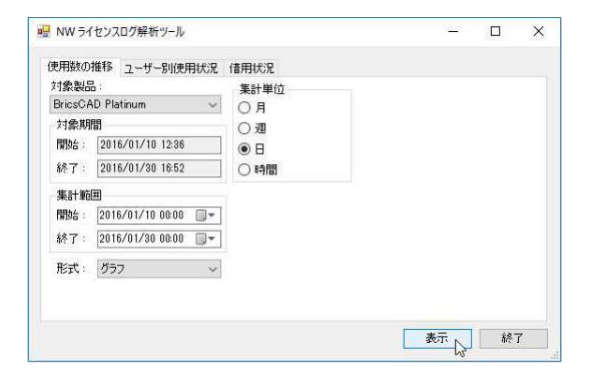

### グラフが表示します。

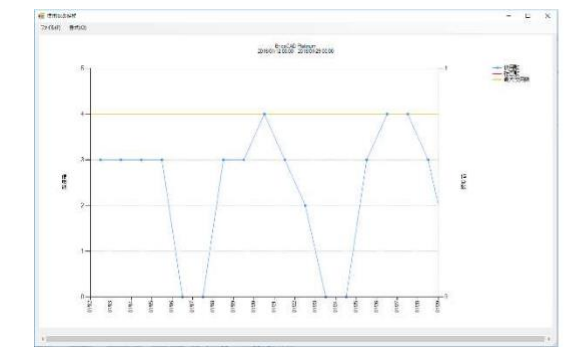

#### 集計単位に"日"を指定した例 またのはない 集計単位に"時間を指定した例"

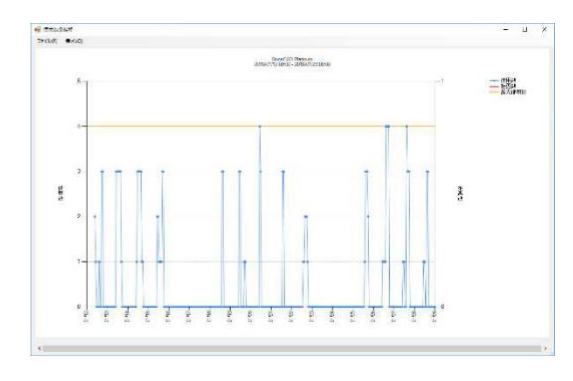

## グラフのメニュー説明

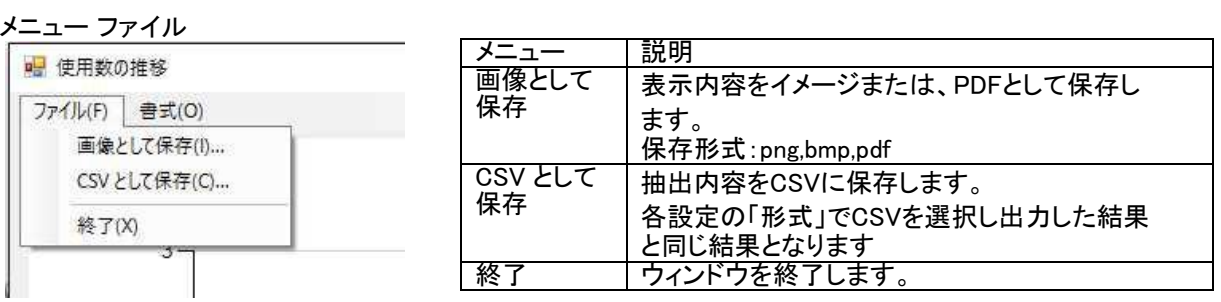

#### メニュー 書式

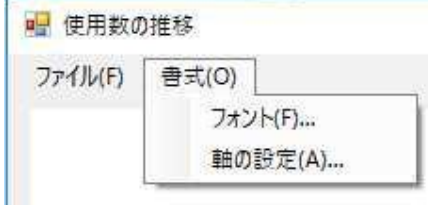

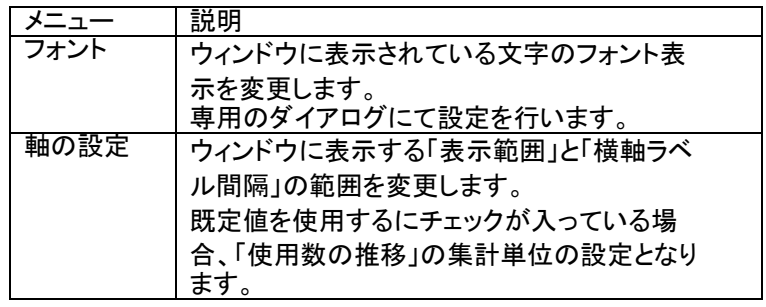

## 3-1-2. グラフ 書式-フォント表示調整

本例では、1 ヶ月の使用数を時間単位で表示したときの設定を例としています。

1.[書式]-[軸の設定]を選択します。

フォントダイアログが表示します。 グラフ表示の各軸、タイトルラベルのフォントの 指定を行うことが可能です。

2.[OK]をクリックして終了します。

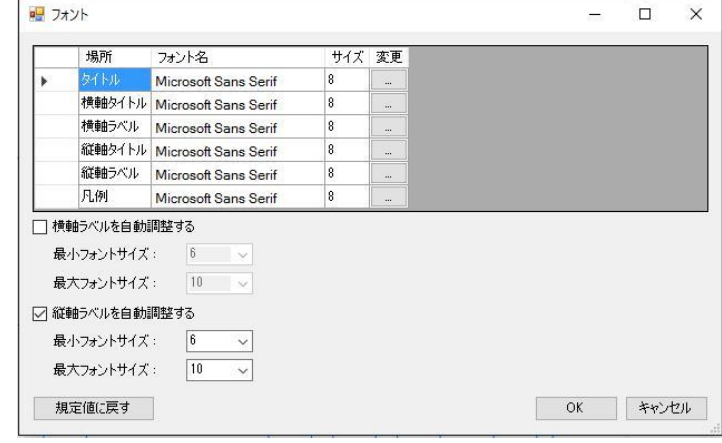

## 3-1-3. グラフ 書式-軸の設定

1.[書式]-[軸の設定]を選択します。

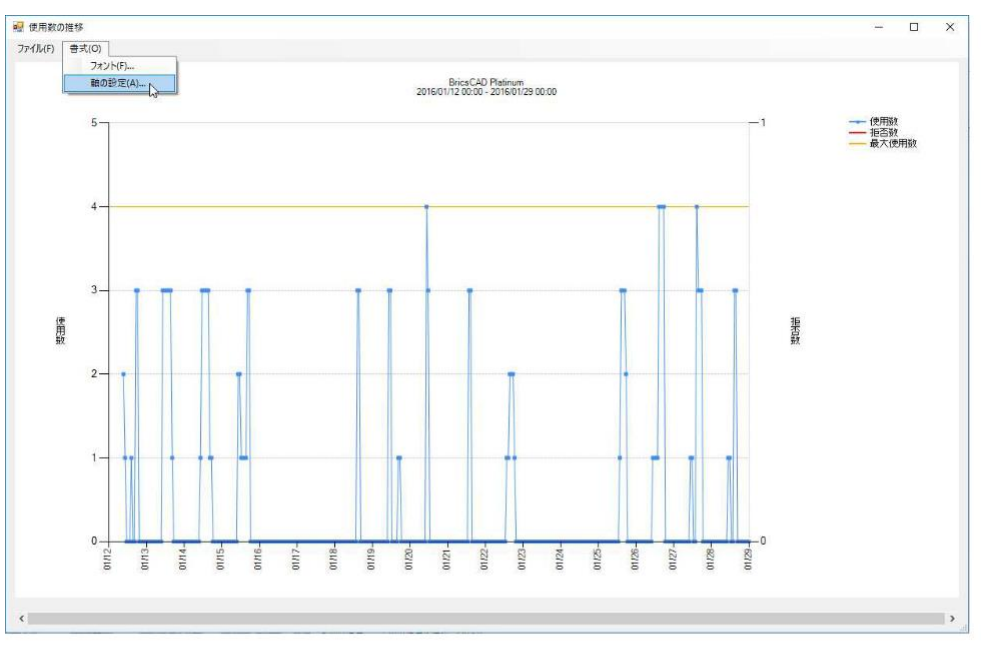

2.「既定値を使用する」のチェックをはずします。

3.「表示範囲」で"週"を選択し右側のコンボボックス から"1"を選択します。

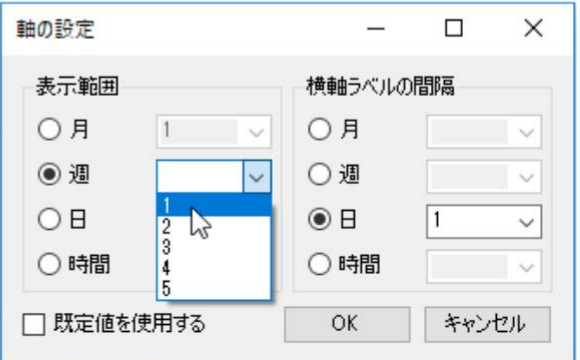

4.「横軸ラベルの間隔」で"時間"を選択し、"6"を選 択します。

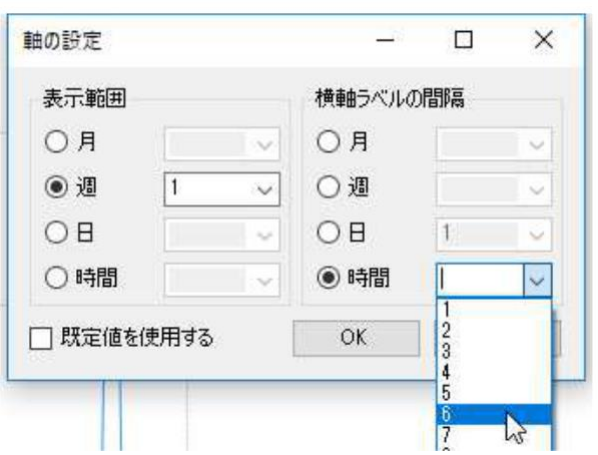

5.[OK]をクリックします。

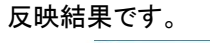

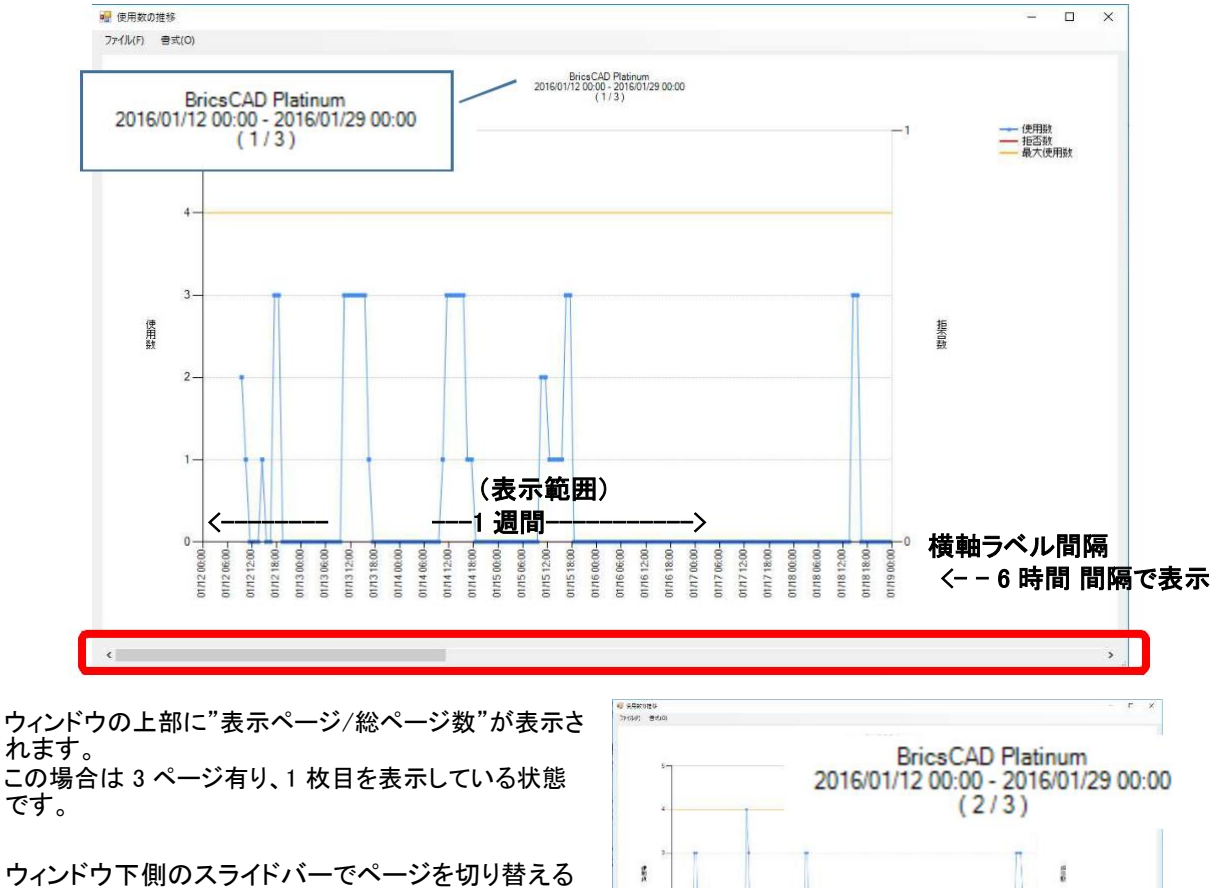

ことが可能です。 右図は 2p 目を表示している例

 $\sim$   $\sim$   $\sim$   $\sim$   $\sim$   $\sim$   $\sim$ 

## 3-1-4. グラフを画像として保存(PDF)

1.[ファイル]-[画像として保存]を選択します。

2.画像として保存ダイアログが表示します。

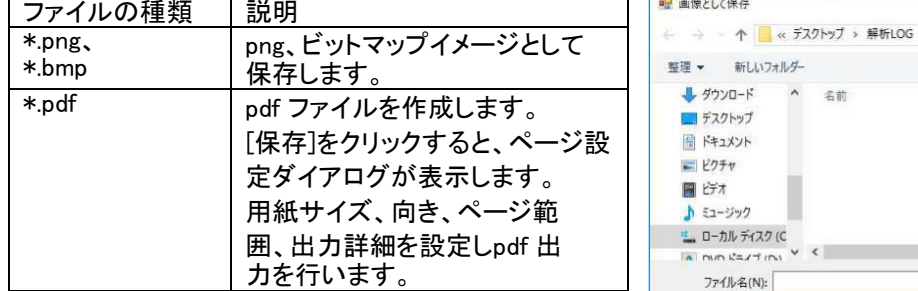

ファイルの種類で PDF ファイル(\*.pdf)を選択します。

3.保存する場所、ファイル名を指示します。 ファイル名 例:201601BricsCADPla 使用状況

4.[保存]をクリックします。

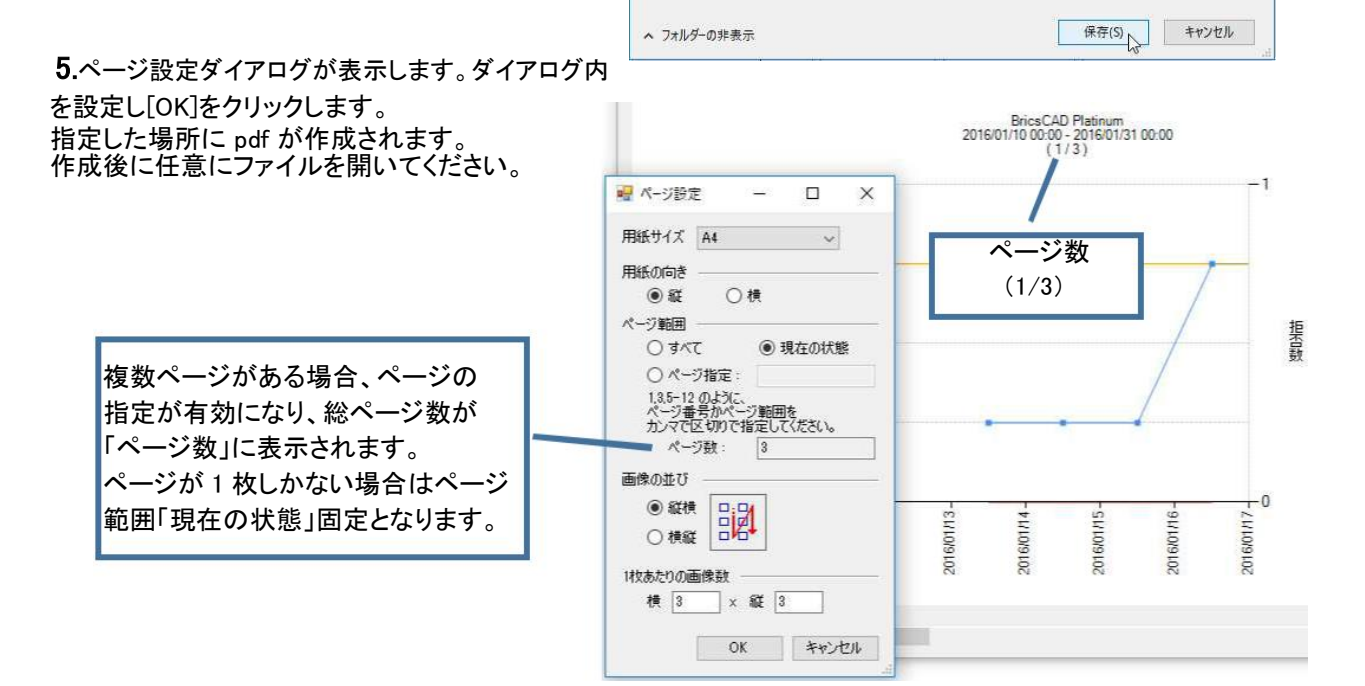

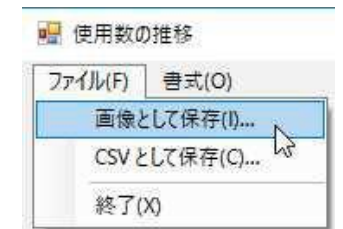

名前

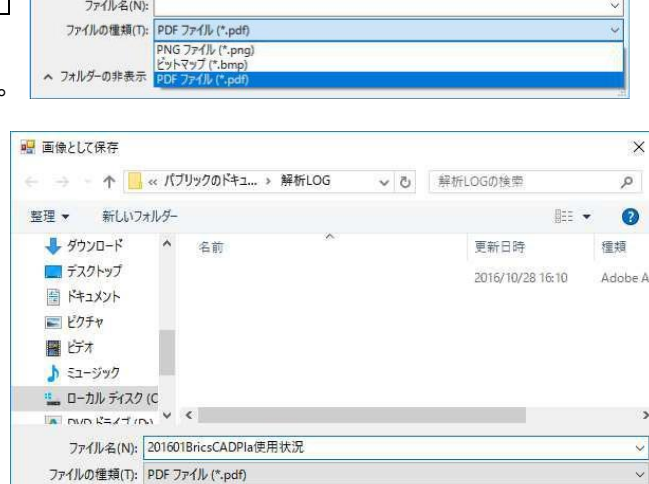

 $\times$ 

ø

 $\bullet$ 

種類

▼ d 解析LOGの検索

検索条件に一致する項目はありません。

 $\text{Hence} \quad \bullet$ 

更新日時

PDF 出力のページ設定

#### 用紙サイズ:

A3、A4、A5、B4、B5 の何れかを選択します。

#### 用紙の向き∶

縦、または、横 を選択します。

#### ページ範囲:

○すべて :ページ数[ \* ]に表示されている総数をすべて出力します。 画像の並び、1 枚あたりの画像数の設定が有効になります。 ○現在の状態:現在表示されているページのみを 1 枚に出力します。 画像の並び、1 枚あたりの画像数の設定は無視されます。 ○ページ指定:指定範囲を出力します。 画像の並び、1 枚あたりの画像数の設定が有効になります。

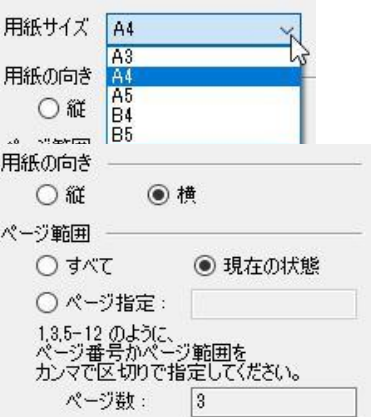

#### 画像の並び:

縦横または横縦の何れかを選択します。

#### 1枚あたりの画像数:

画像の並びで設定した 横縦、または、縦横の 順に指定画層を PDF1 ページに出力します。 画総数を超えた場合は、2 ページ目以降に同じ設定で出力されます。

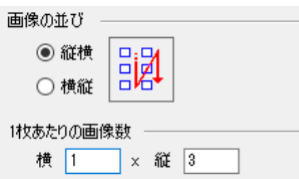

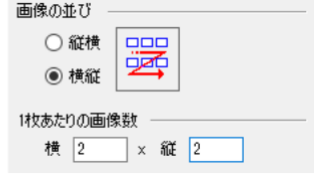

ページ範囲:すべて、画像の並び:縦横、1 枚あたりの画像数:横[3]x 縦[1]で出力した例

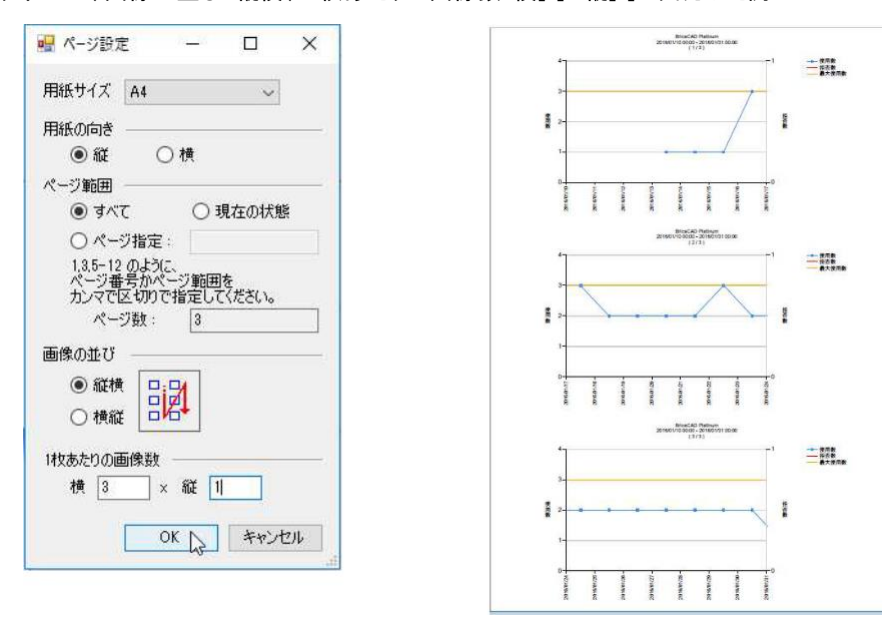

ページ範囲:すべて、画像の並び:横縦、1 枚あたりの画像数:横[2]x 縦[2]で出力した例

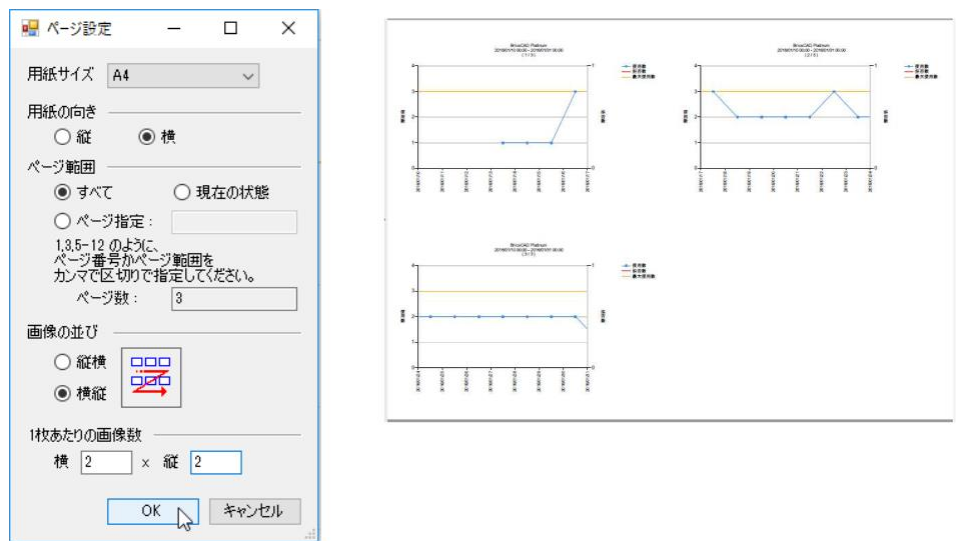

ページ範囲:現在の状態、(画像の並び、1 枚あたりの画像数は無視されます)で出力した例

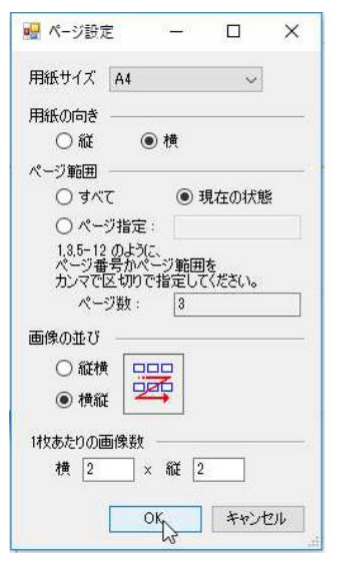

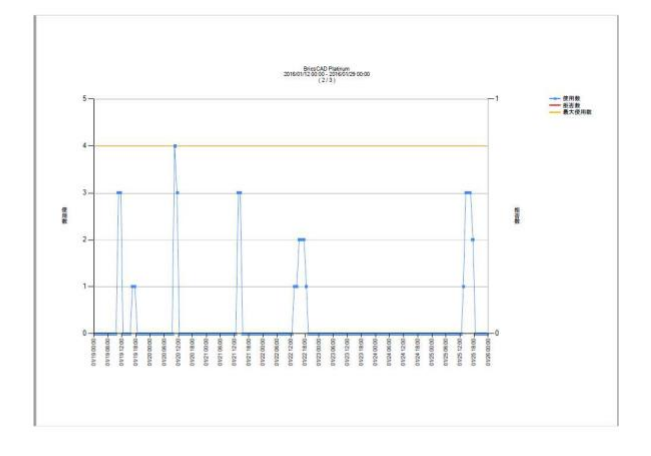

## 3-1-5. グラフの CSV 出力例

1.[ファイル]-[CSV して保存]を選択します。 CSV 出力(使用状況の推移)ダイアログが表示します。 ■ 使用数の推移 ファイル(F) 書式(O) 画像として保存(I)... CSVとして保存(C)...  $\sqrt{2}$ 終了(X)

2.保存場所、ファイル名などを指示、入力します。

3.[保存]をクリックします。

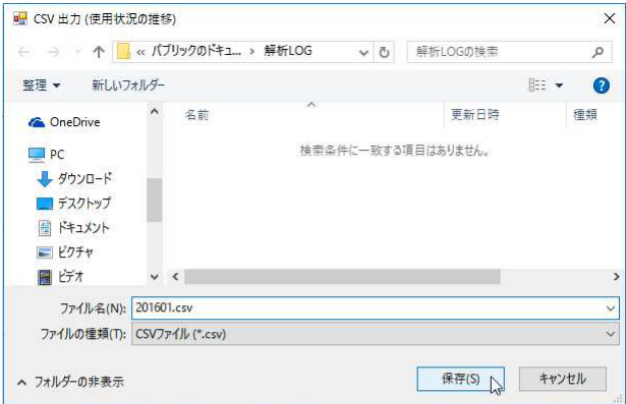

CSV をエクセルで開いた例です。

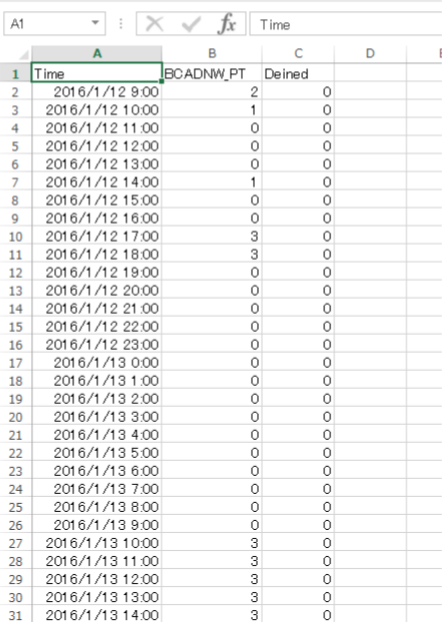

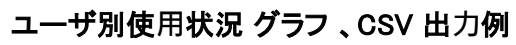

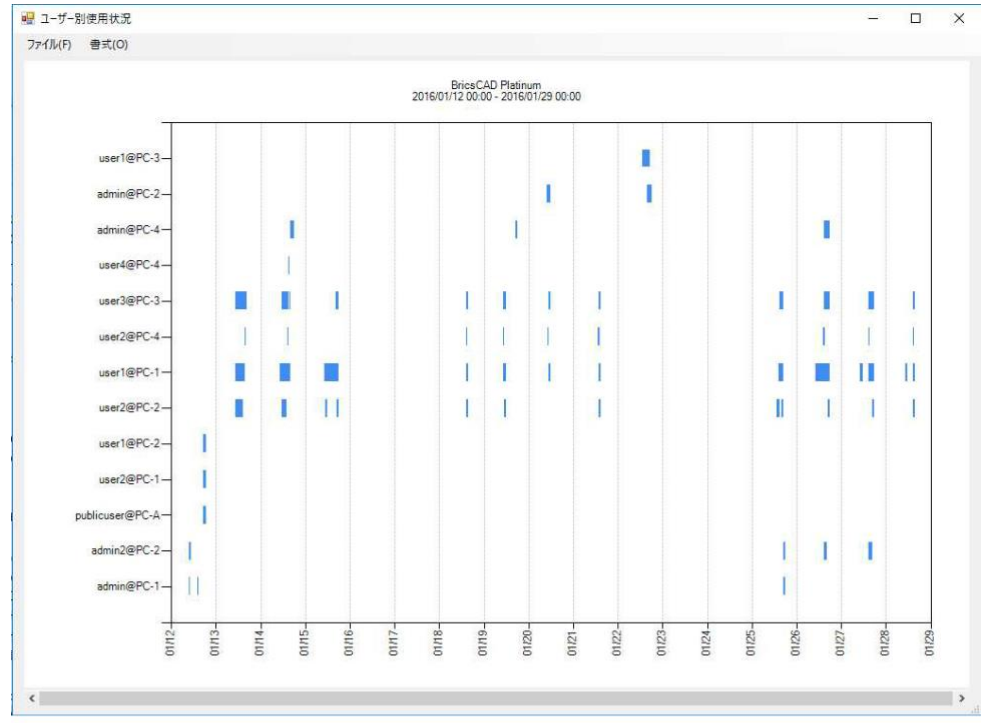

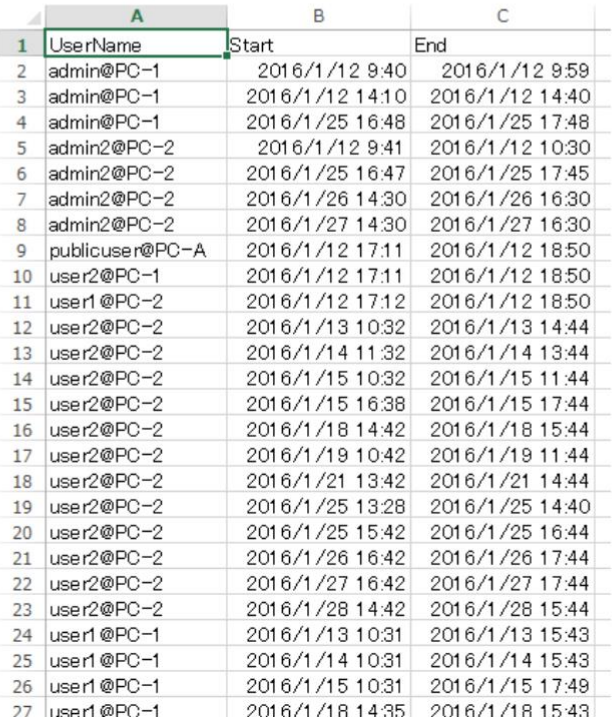

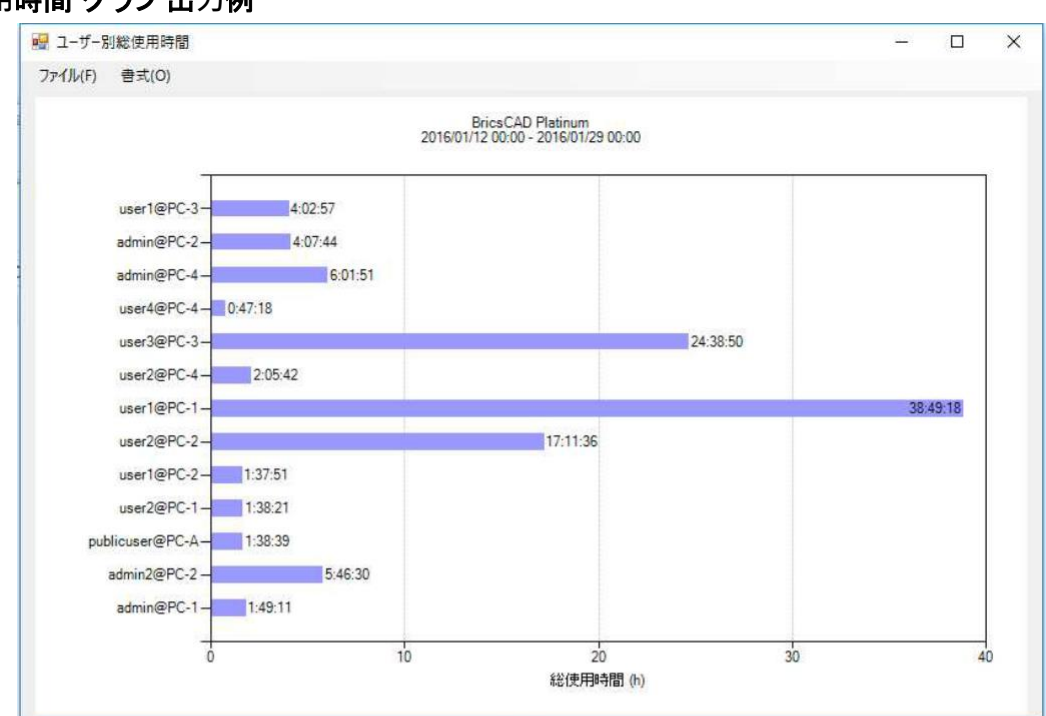

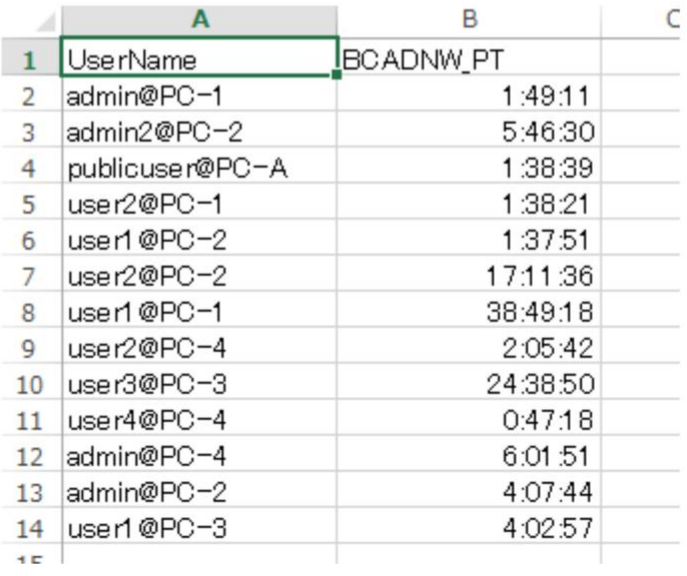

### 総使**⽤**時間 グラフ 出**⼒**例

## 3-1-6. 借用状況 の設定

ライセンスサーバ欄にポート番号@ライセンスサーバ名を入力します。 入力はライセンスファイルの 1 行目をご参考ください。

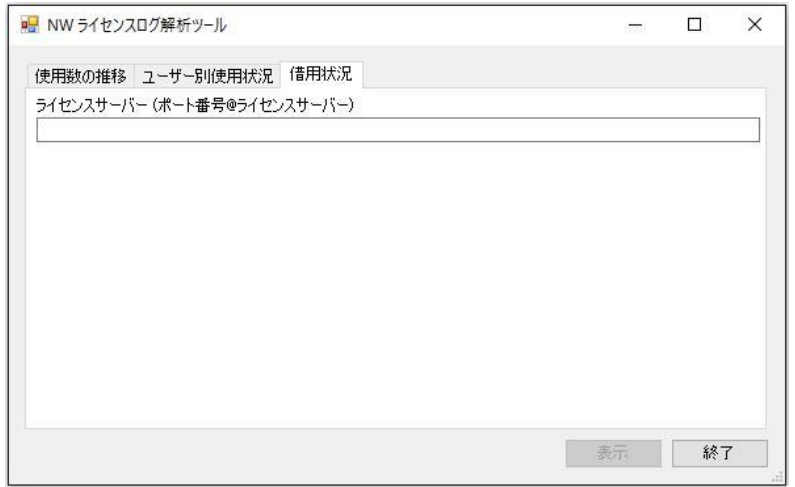

例 1 ポート番号が指定されているライセンスファイル 27100@Server1

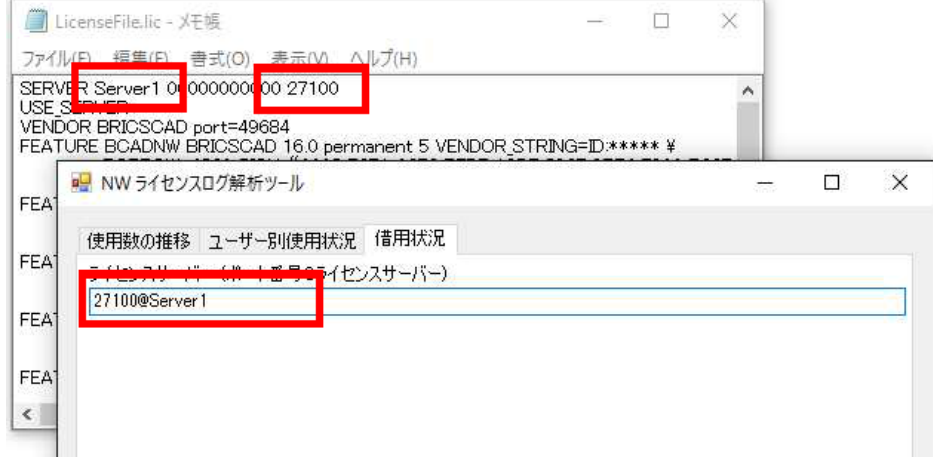

## 例 2 ポート番号が指定されていないライセンスファイル @Server1

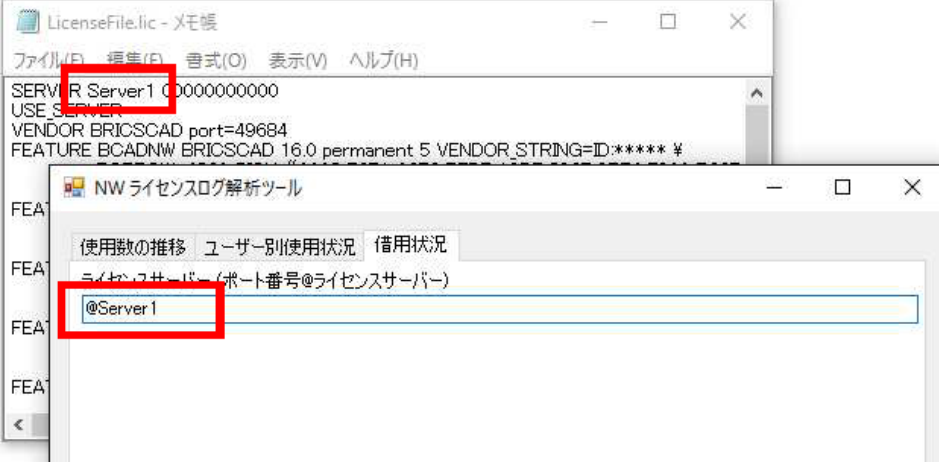

## 3-1-7. 借用状況の表示

ライセンスサーバを入力します。借用状況の表示にはログファイルは使用しません。 直接サーバに現在の借用状況を確認します。サーバと通信が出来ない場合は本設定は利用できません。

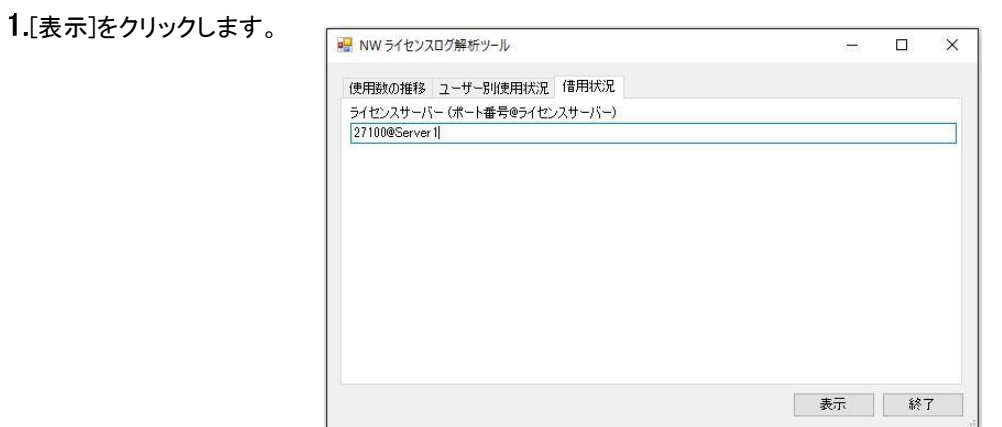

借**⽤**中の PC がある場合

借用状況を表示します。

ここでは確認のみです。

2.右上[×]をクリックして終了します。

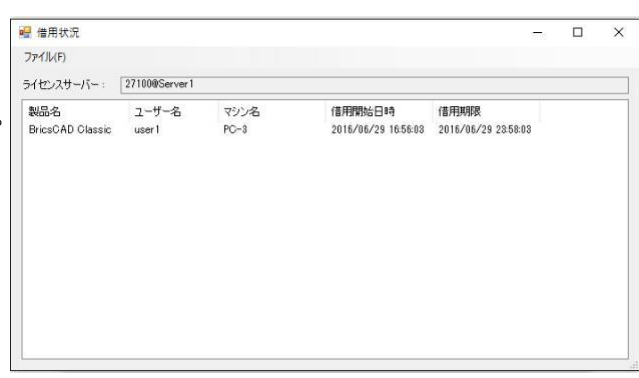

### 借**⽤**中の PC がない場合

メッセージを表示します。

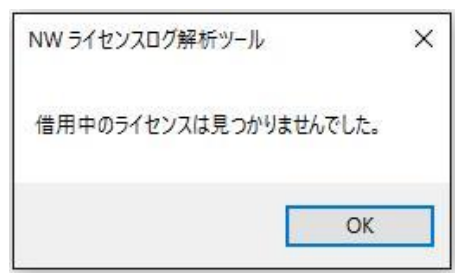

## サーバと通信が出来ない場合

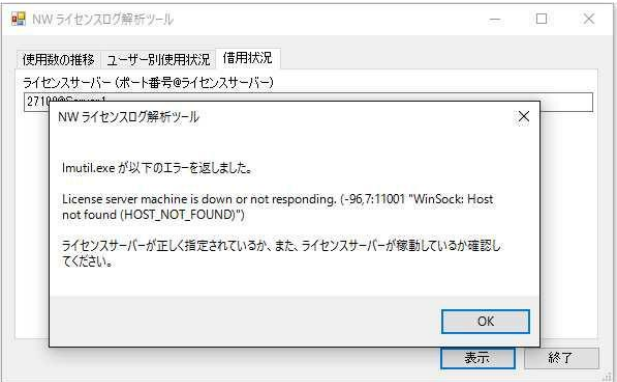

<<このページは白紙です>>

FlexNet ライセンスログ解析ツール ユーザガイド

2020 年 11 月 第 1 版発行

発行者<br>*図研アルファテック<sub>株式会社</sub>* https://www.alfatech.jp/